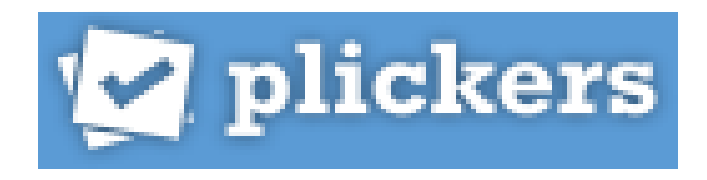

Purpose: Plickers is a real-time assessment tool that can be used with a laptop, projector, and IPhone (or IPad). You will need to upload the free Plickers app on your IPhone or IPad. The great part about Plickers is that every child does not need a device! Teachers are able to input names of students and the program will assign each student a number. After you input the questions in the laptop, you will display the questions for the students to view. Students will use their cards to display the answer (different directions for a, b, c, or d). You can also create true or false questions. Use the IPad or IPhone to scan each card. You will be able to see the cards scanned. Students will be able to see whether or not their card was scanned, and you will be able to immediately view the results on the IPhone or IPad.

You can print FREE cards from the Plickers site and laminate yourself from [www.plickers.com/cards.](http://www.plickers.com/cards) If you do not want to bother with printing and cutting the cards yourself, thick laminated cards are also available for about \$20 on Amazon.

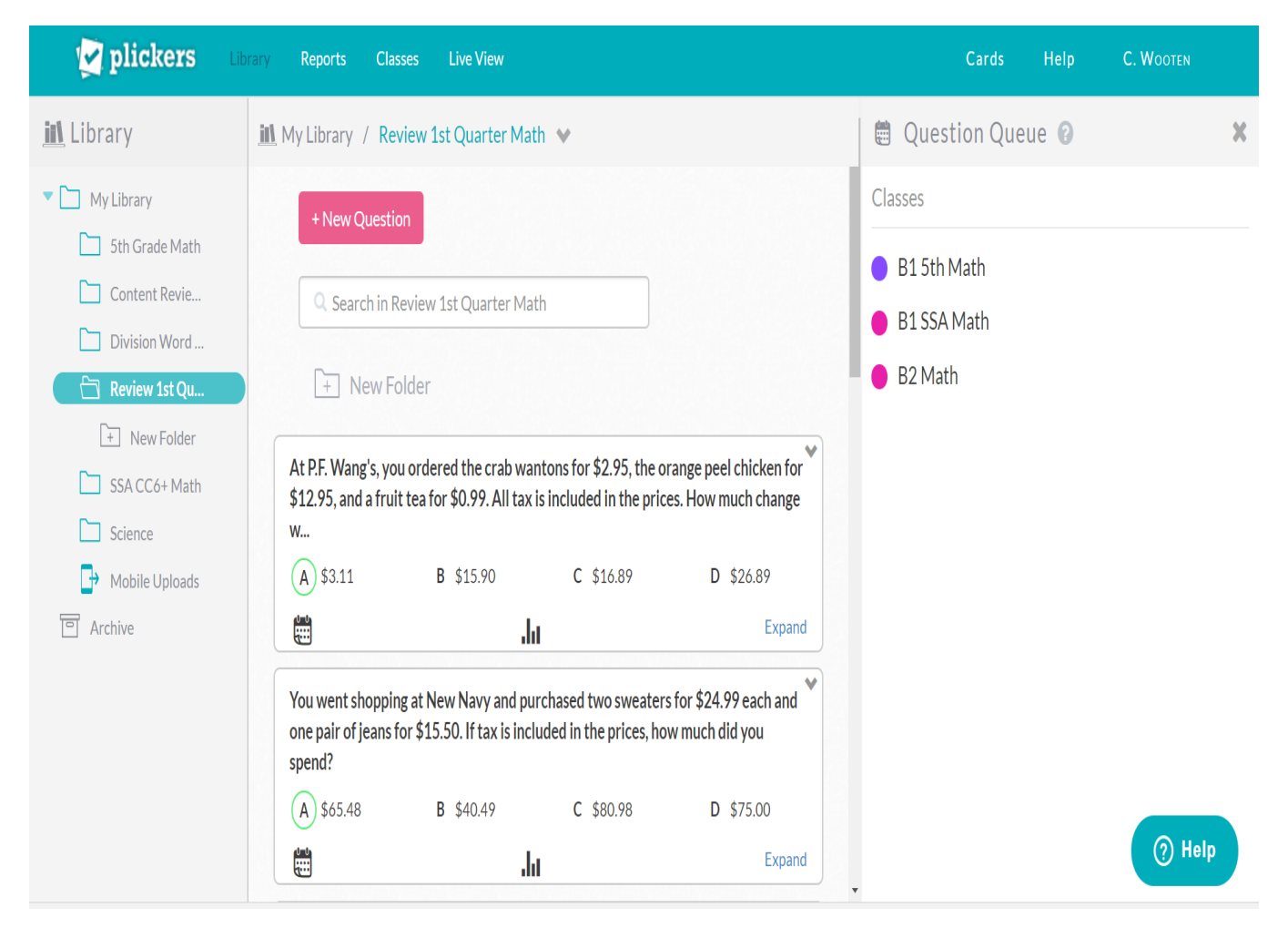

A digital copy of this document can be found a[t http://carolwooten.weebly.com](http://carolwooten.weebly.com/) under the "NC Association of Elementary Educators (NCAEE) Conference" tab

How to use:

- 1. Download the Plickers app on your IPhone or IPad. You will need this download to scan.
- 2. Go to [www.plickers.com](http://www.plickers.com/) on the laptop. Click on the "Classes" tab in the top row and add your class(es). You can add up to 63 students per class.
- 3. Go to the "Library" on the laptop. Type in your questions with four options. Be sure to mark the correct response. You can create multiple choice or true/false items. You can also add questions by using the "+" icon on the mobile app.
- 4. Important: Once you input a question, you need to click on "expand" (located in the question box) to add it in the class queue. Only questions in the class queue will be able to be displayed in Live View.
- 5. Go to "Live View" on the laptop to display the questions.
- 6. On the IPhone or IPad, you can select the order in which you want students to respond to questions (just click on the question).
- 7. Students will turn their card to have the correct response toward the ceiling (all cards have different designs and the letter are printed small, so it is difficult to cheat).
- 8. Use the IPad/IPhone to scan the cards. Students can see if their card has been scanned and you can immediately view which students answer the question correctly.

For a slide show from Plickers about utilizing this technology, go to [https://www.plickers.com/presentation-kit.](https://www.plickers.com/presentation-kit)